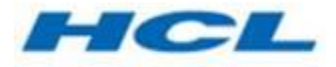

### **HCL/Geometric License Server Floating License Administration Guide**

#### **Table of Contents**

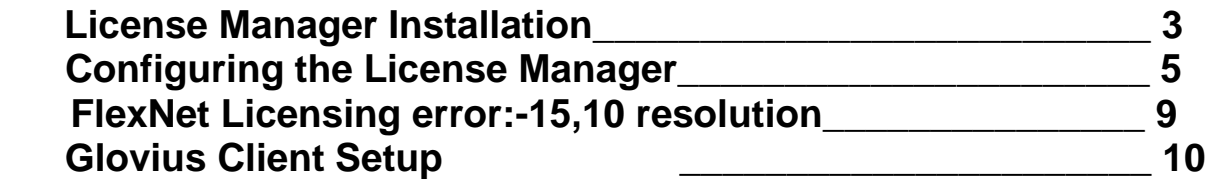

### **License Manager Installation**

The following steps would guide you to install Geometric License Server.

Obtain the Host ID of the server on which you wish to install the Geometric License Server. Find below the steps to obtain the Host ID:

Go to Command prompt and type

C:\> ipconfig/all > hostinfo.txt

Send the generated "C:\hostinfo.txt" along with your floating license requirements to us (glovius.support@hcl.com) to obtain the license fie.

Click on "Geometric\_License\_Server\_64bit.exe" to start the installation. Proceed with the installation and specify the installation directory for the HCL/Geometric License Server.

In the next dialog point to the license file provided to you and click "Next >".

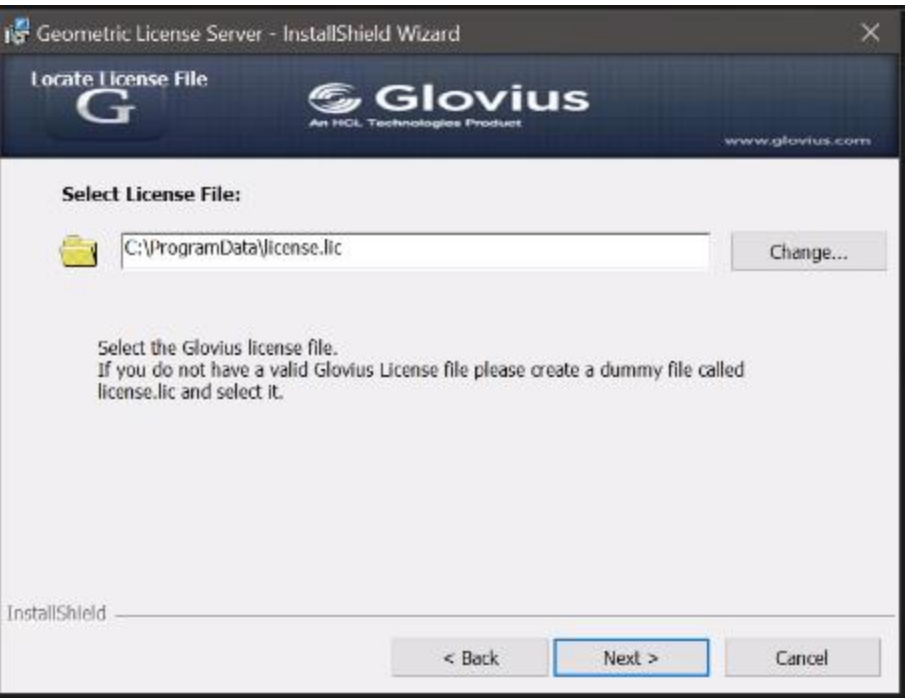

Please note that a license file is necessary for the installation to continue. Click on Install to start the installation. Click on Finish to complete the installation of the HCL/Geometric License Server.

## **Configuring the License Manager**

Go to C:\ > Program Files > HCL/Geometric License Server > lmtools" to administer the license server. It would display the following GUI.

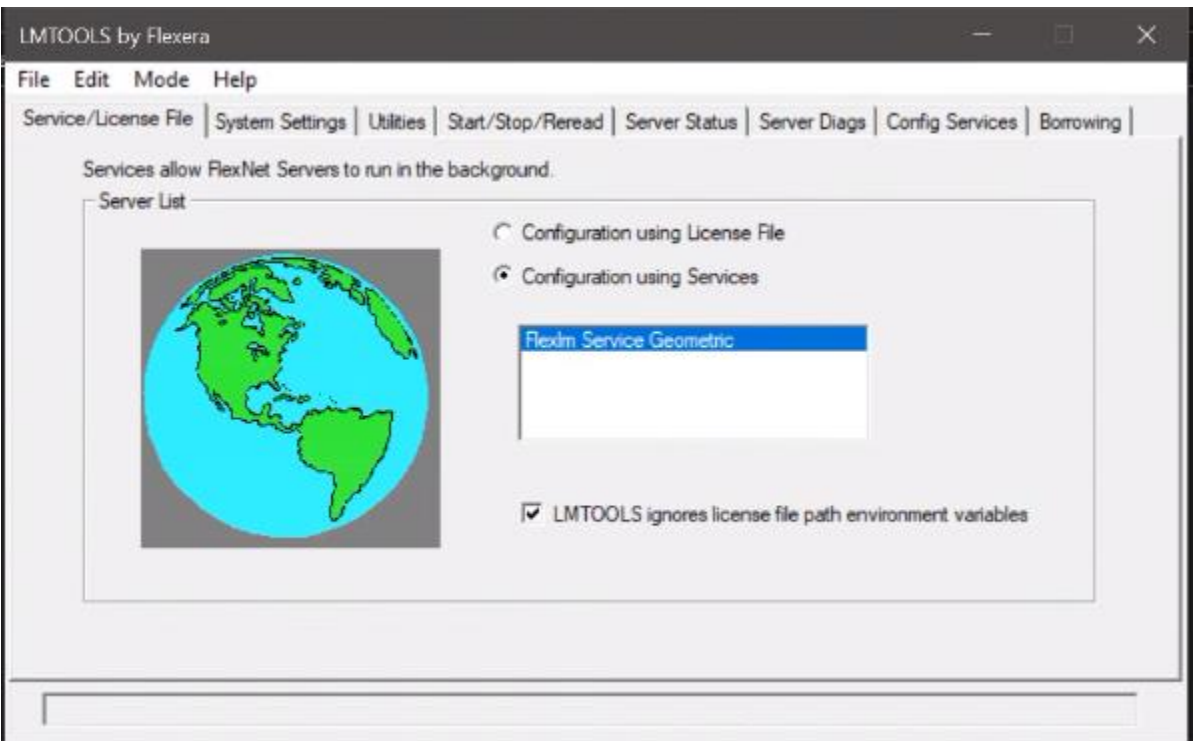

The license Server runs as a Windows Service. Please note that the "FLEXlm Service Geometric" is present in the "Configuration using Services" option.

The Start/Stop/Reread tab allows you to start or shutdown as reinitialize the HCL/Geometric license server.

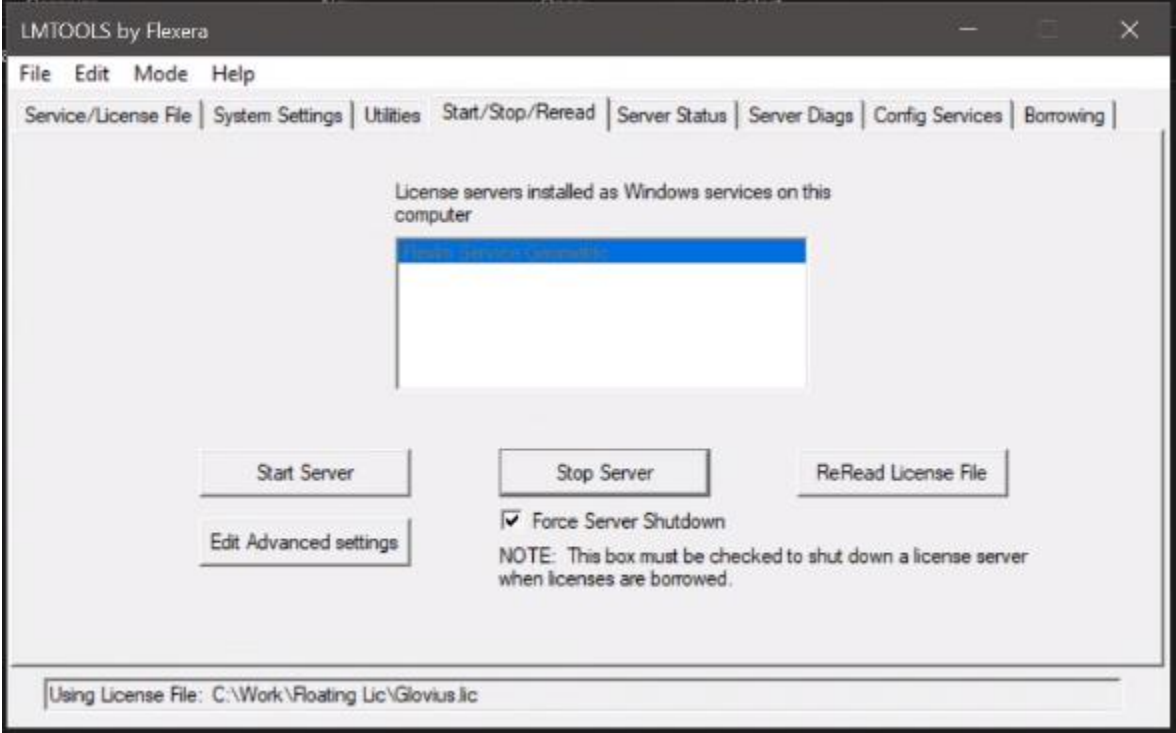

The Server Status tab allows you to find out the current status of the network licensing activities. The license manager status is displayed by clicking the Perform Status Enquiry button. It also displays the list of current license consumers.

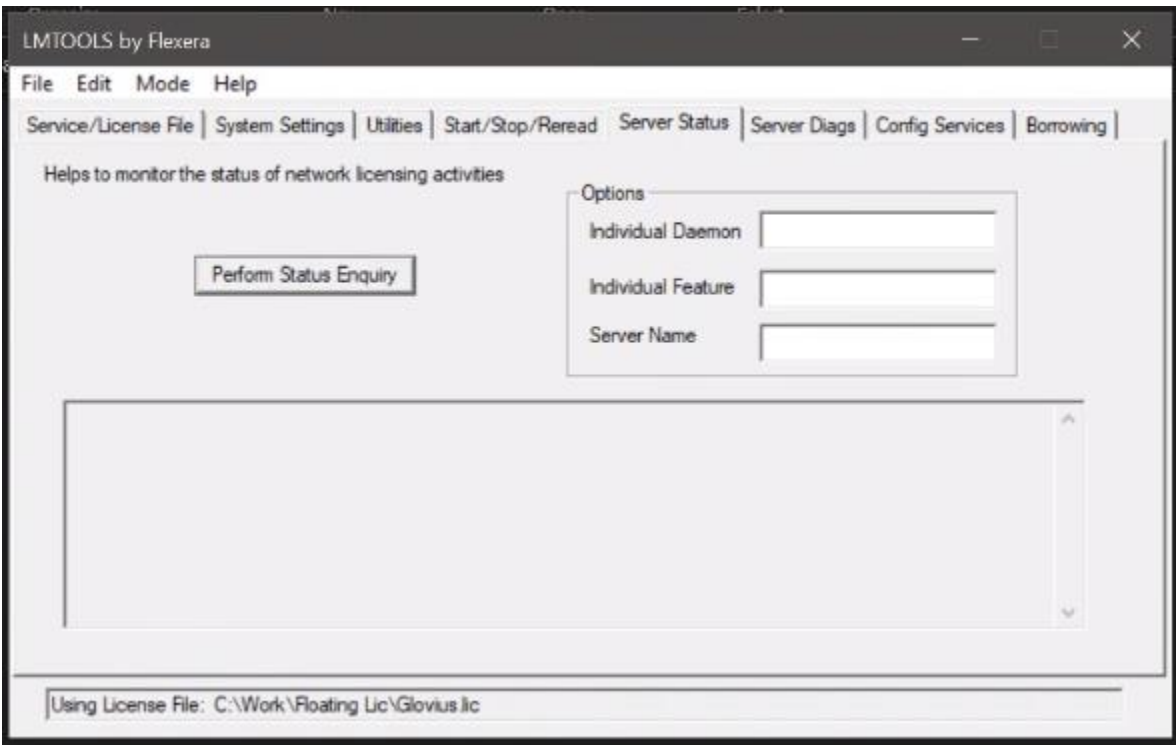

The Config Services tab allows you to configure the HCL/Geometric License Server. You can provide the path for the license file, License log file as well as Imgrd.exe (Flexlm License Manager).

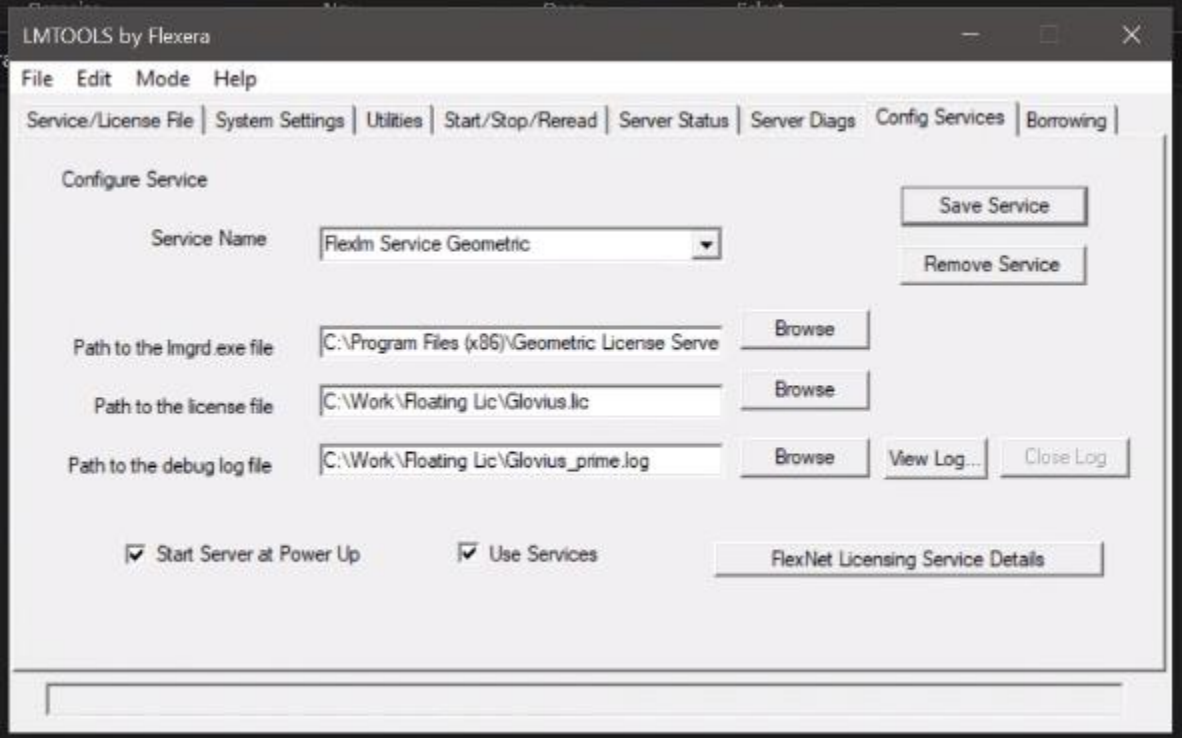

The Default port for running Geometric License Server is 27000. This can be changed by editing the server line of the license file as follows.

SERVER Lic-Server 00EB30AF6H51 27005

Now the Geometric License Server will run on 27005 port on Lic-Server.

\*Note: The License Borrowing feature is supported by the Geometric License Server

#### **FlexNet Licensing error:-15,10. System Error: 10061 "WinSock: Connection refused"**

To rectify this issue, you need to refer to the below procedure. Here are the steps to perform on the server machine.

- 1. Correct any errors in the service configuration and click Save Service.
- 2. Open the Services.msc and locate the license service.
- 3. Right-click the license service name and select Properties.
- 4. Go to the Log On tab, and ensure that the Local System account is selected, refer to the below screenshot.
- 5. Restart the license service.
- 6. Return to the Server Status tab in LMTOOLS and click Perform Status Enquiry to verify that licenses are now available.

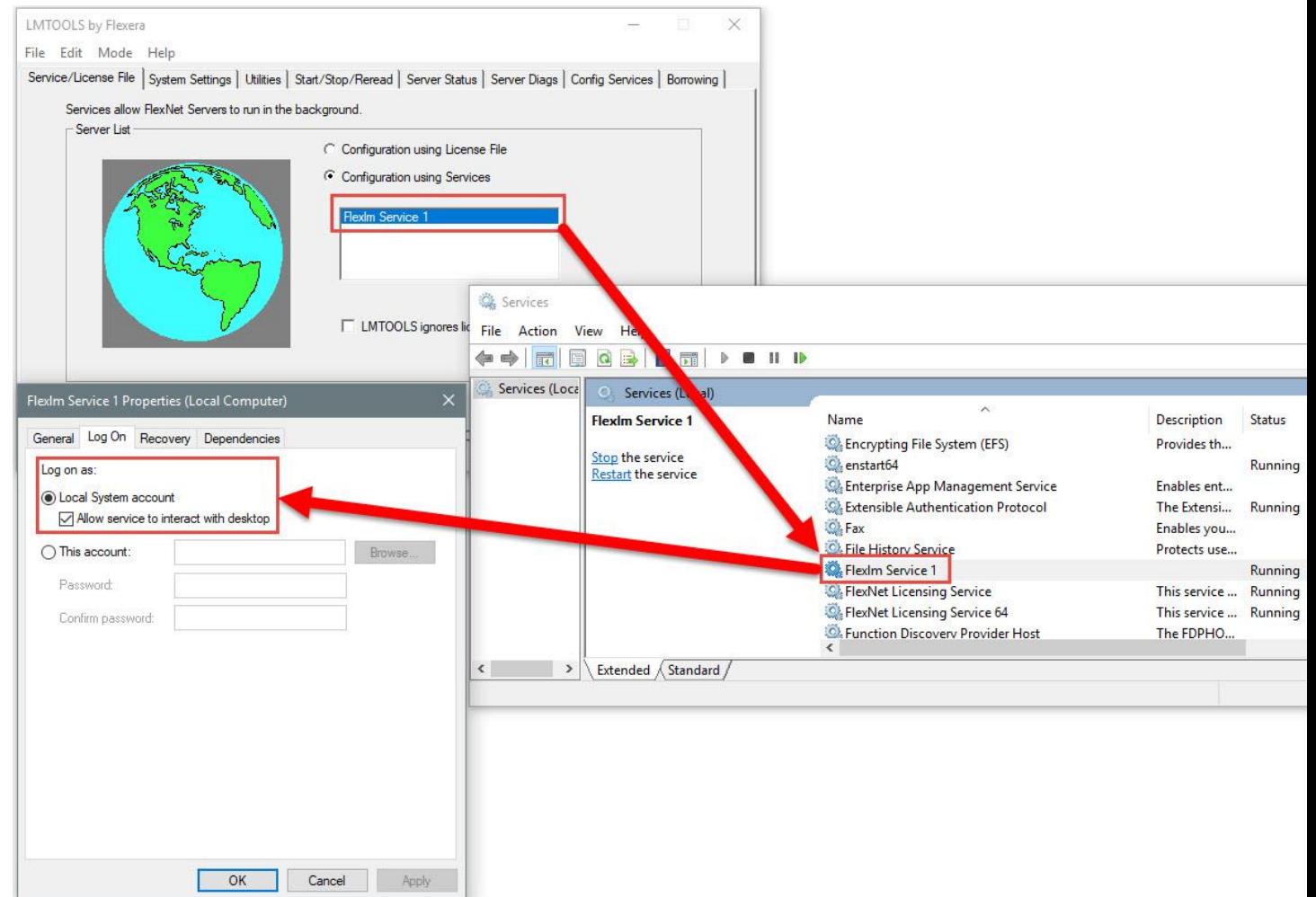

# **Glovius Client Setup**

Start Glovius and go to HELP tab. Press About button to display the License Configuration Tool window. If you do not have any license, then start Glovius and press Configure License.

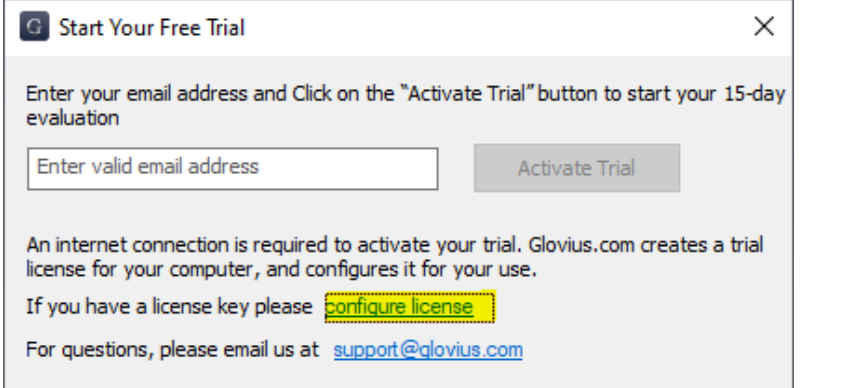

 $G \div$  Untitled - Glovius

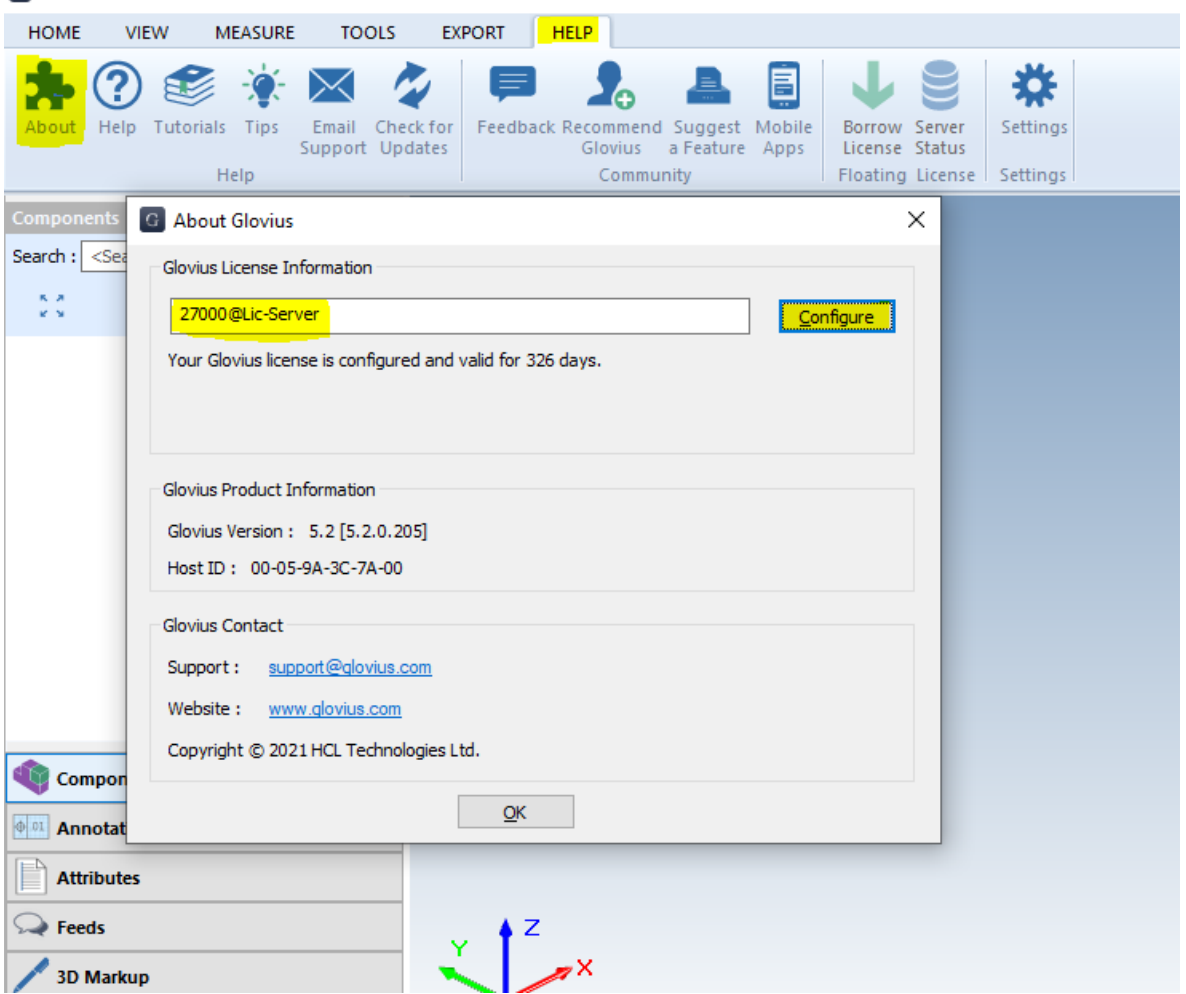

You may configure the Floating License Server from the client machine. Enter the Floating License Server in the window. For example, if the Floating license Server's name is Lic-Server and the license is configured for using port 27000, enter as shown above.

Click Configure to configure the Floating License Server.